## Zadatak TROKUTI

- 1. pokreni Excel i upiši podatke sa slike ispod.
- 2. U ćelijama B1, C1, D1, E1 I A5 postavi prijelom teksta u ćeliji pomoću alata

豪

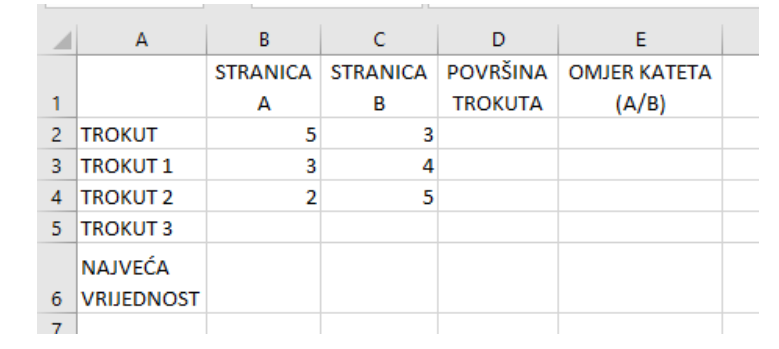

- 3. Redak s naslovima stupaca osjenčati u nekoj nijansi zelene boje.
- 4. Stupac s naslovom TROKUT uokviriti dvostrukom zelenom crtom.
- 5. Tekst u prvom retku poravnati okomito i vodoravno po sredini.
- 6. Ispod retka s podacima o TROKUTU 1 dodaj redak s podacima o TROKUTU 1A. **TROKUT 1A**  $\overline{4}$  $\overline{4}$
- 7. Spremiti datoteku pod nazivom TROKUTi.xlsx
- 8. Izračunati vrijednost u retku s naslovom NAJVEĆA VRIJEDNOST koristeći odgovarajuću funkciju.
- 9. Izračunati vrijednost u stupcu s naslovom OMJER KATETA (A/B) koristeći odgovarajuću formulu. podatke prikaži s dvije decimale.
- 10. Izračunati vrijednosti u stupcu s naslovom POVRŠINA TROKUTA koristeći odgovarajuću formulu.

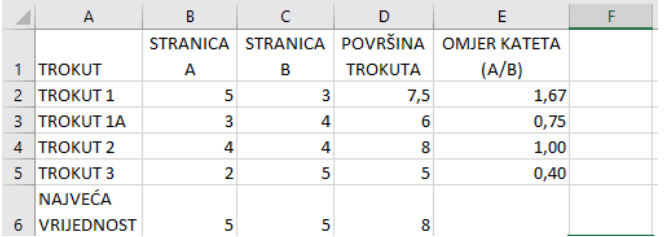

- 11. Prikaži u grafikonu vrijednosti za pojedine trokute prema sljedećem:
	- linijski grafikon
	- naslov grafikona TROKUTI
	- Legendu prikaži ispod

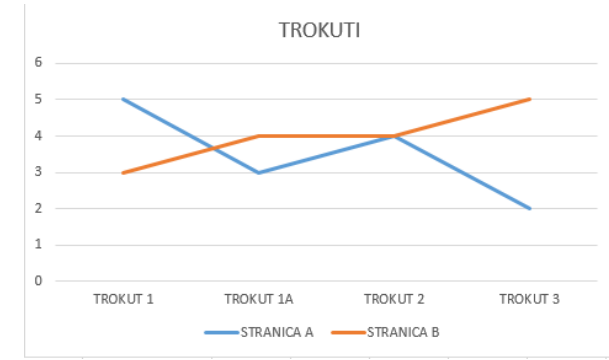

12. Spremi promjene